**Wikiprint Book**

**Title: Magazyny**

**Subject: eDokumenty - elektroniczny system obiegu dokumentów, workflow i CRM - UserGuideV5.2/Settings/ControlPanel/Warehouse/Warehouses**

**Version: 2**

**Date: 06/06/25 17:28:43**

# **Table of Contents**

*Magazyny 3*

*Definiowanie nowego magazynu 3 Edycja 4 Usuwanie 4*

[Podręcznik użytkownika](http://support.edokumenty.eu/trac/wiki/UserGuideV5.2) > [Ustawienia](http://support.edokumenty.eu/trac/wiki/UserGuideV5.2/Settings) > [Panel sterowania](http://support.edokumenty.eu/trac/wiki/UserGuideV5.2/Settings/ControlPanel) > [Magazyn](http://support.edokumenty.eu/trac/wiki/UserGuideV5.2/Settings/ControlPanel/Warehouse) > Magazyny

# **Magazyny**

W słowniku **Magazyny** definiowane są pozycje niezbędne do wypełniania dokumentów magazynowych, m.in. PZ.

Słownik ten ma strukturę drzewa, co daje możliwość submagazynów.

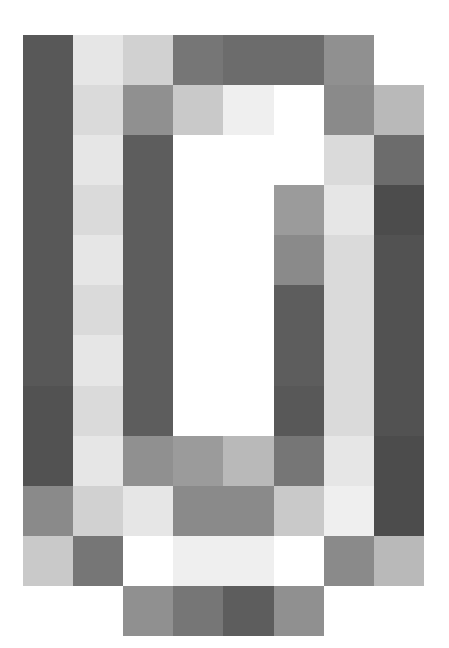

#### **Definiowanie nowego magazynu**

Aby dodać nowy magazyn, klikamy ikonę **Nowy** w **Pasku narzędzi**. Następnie wypełniamy wyświetlony formularz i klikamy **Zapisz**.

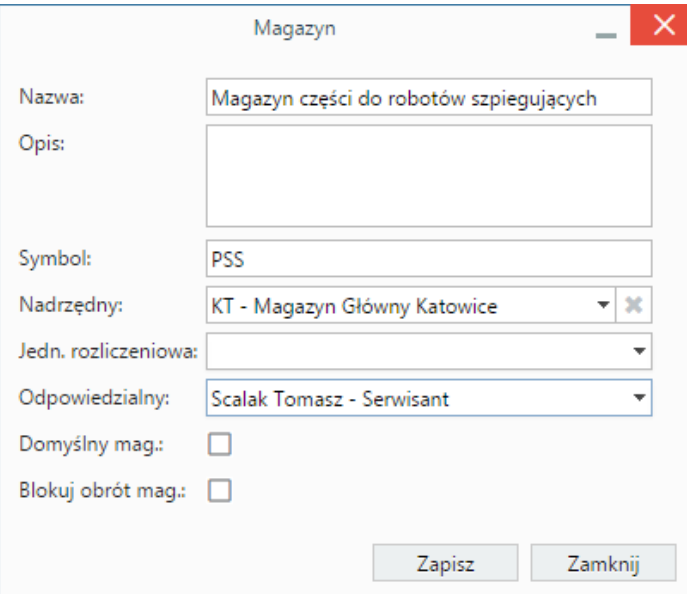

- W polu **Nazwa** wpisujemy nazwę magazynu.
- W polu **Opis** możemy umieścić więcej informacji o magazynie.
- W polu **Symbol** wpisujemy krótki ciąg znaków będący oznaczeniem magazynu.
- W przypadku tworzenia magazynu podrzędnego, z listy **Nadrzędny** wybieramy magazyn nadrzędny. Lista ta zostanie automatycznie uzupełniona, jeśli przed kliknięciem **Nowy** na drzewie była zaznaczona pozycja.
- Z listy **Jednostka rozliczeniowa** wybieramy jednostkę, która w [strukturze organizacyjnej](http://support.edokumenty.eu/trac/wiki/UserGuideV5.2/Company/OrganizationStructure) została oznaczona jako **jednostka rozliczeniowa**.
- W polu **Odpowiedzialny** wskazujemy pracownika odpowiedzialnego za dany magazyn, np. kierownika magazynu.
- Zaznaczenie opcji **Domyślny magazyn** sprawi, że pozycja ta będzie automatycznie podpowiadana na liście przy tworzeniu dokumentów typu PZ/WZ
- opcję **Blokuj obrót magazynowy**, aby zablokować obrót magazynowy, tzn. aby wydania i przyjęcia nie miały wpływu na stany magazynowe. Po zaznaczeniu tej opcji ma możliwości określenia stanu magazynowego.

## **Edycja**

Abby edytować formularz magazynu wykonujemy jedną z dwóch czynności:

- klikamy dwukrotnie lewym przyciskiem myszy nazwę magazynu na drzewie
- zaznaczamy element na drzewie i klikamy **Edycja** w **Pasku narzędzi**.

Formularz edycji jest taki sam, jak formularz dodawania magazynu.

### **Usuwanie**

Aby usunąć magazyn, nie może on zawierać submagazynów. W celu usunięcia magazynu, zaznaczamy go na drzewie i klikamy **Usuń** w **Pasku narzędzi**. Chęć wykonania operacji potwierdzamy klikając **Tak** w wyświetlonym oknie.